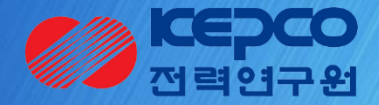

## 기술 수요조사 접수 메뉴얼

## $1.$ 로그인 로그아웃 기초연구 과제관리시스템

#### 화면 개요

화면명 : 메인화면

시사점 기초연구 과제관리시스템을 사용하기 위해서는 로그인이 필요합니다. 먼저 기초연구 과제관리시스템에 접속합니다.

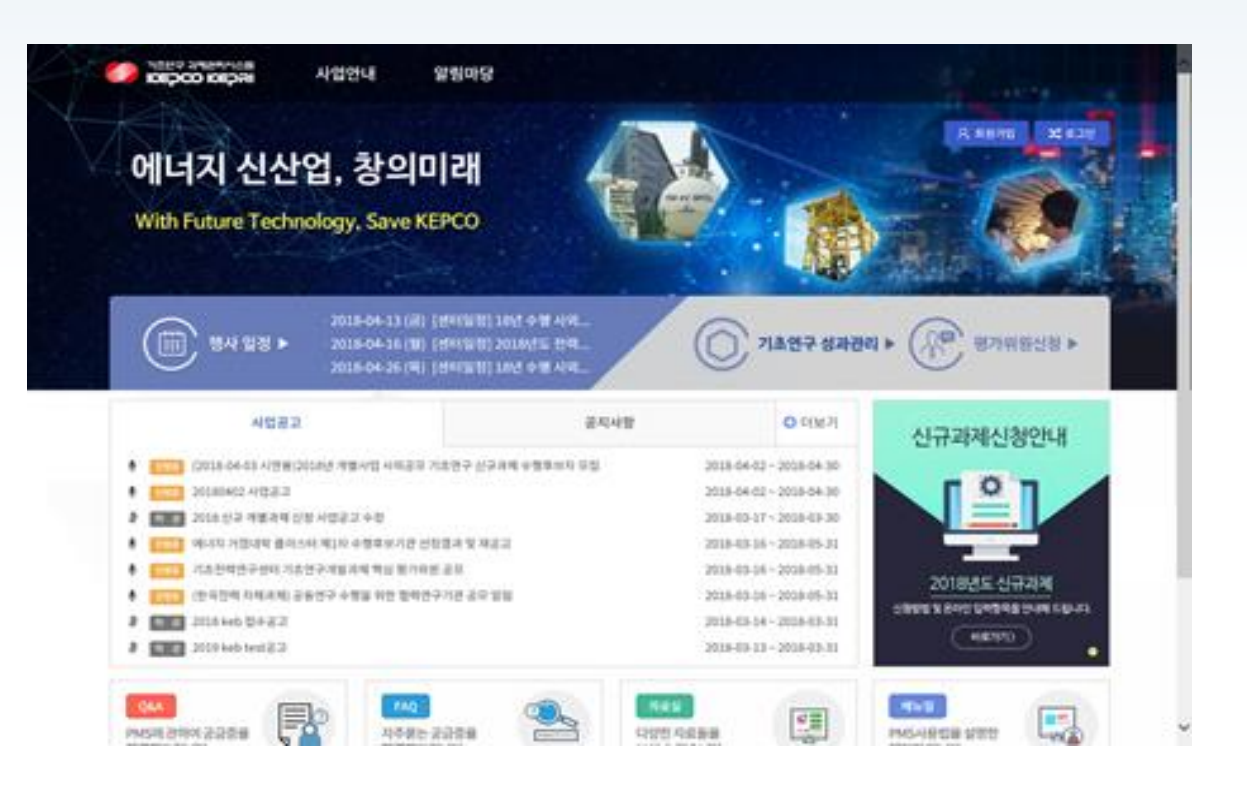

기능설명

① 기초연구과제관리시스템에접속

\* 사이트 주소: bmd.kepri.re.kr \*로그인 화면 접속 : (사내) KEPCO-EP 메인화면 -> 전력연구원 -> 연구정보 -> 사외공모 기초연구 -> 회원가입 (사외) 전력연구원 홈페이지 -> 연구분야 -> 사외공모 기초연구 -> 회원가입

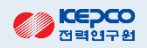

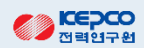

- ② 로그인화면에서회원가입시입력한계정ID와비밀번호를입력하여로그한다.
- $(1)$  메인화면의 [로그인] 버튼을 클릭한다.

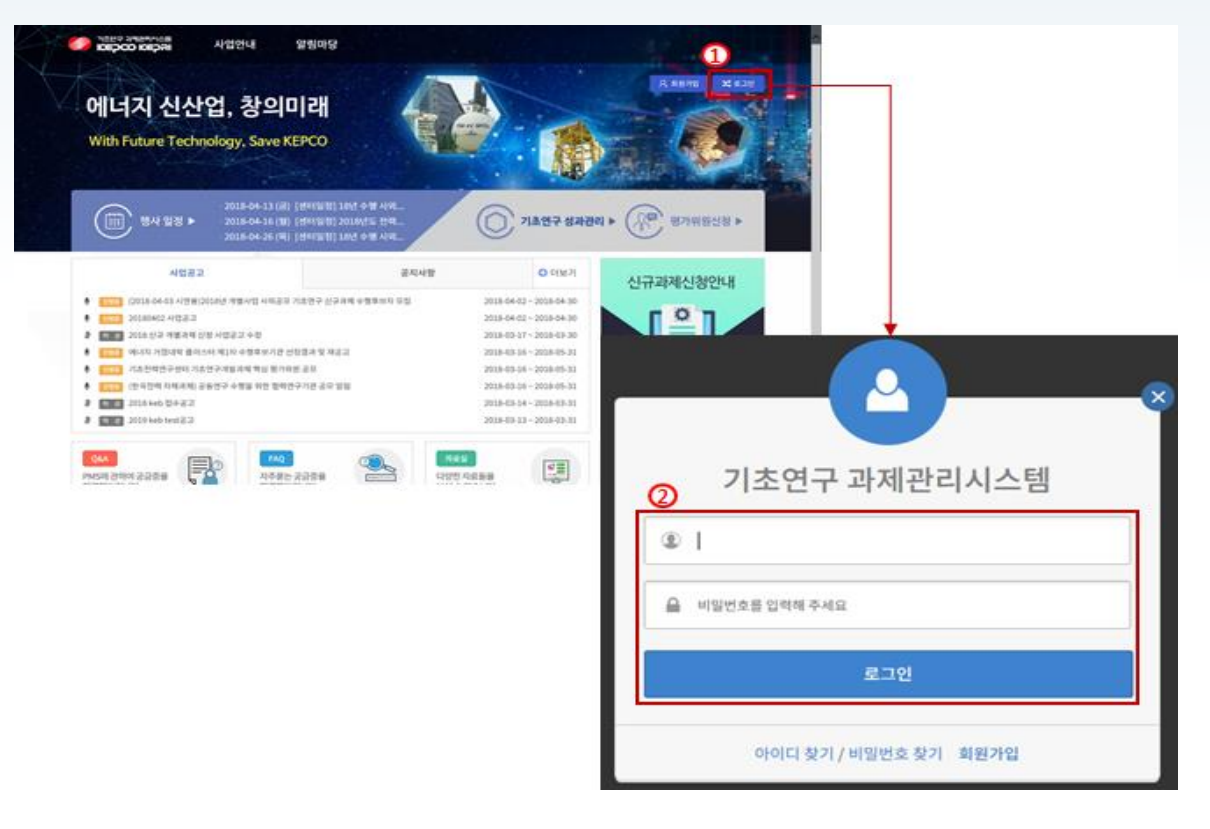

화면 개요

화면명 : 메인>회원가입>로그인

## 3. 수요조사 공고 조회 기후 기초연구 기초연구 기초연구 과제관리시스템

화면개요 화면명 : 과제기획>수요조사>수요조사접수

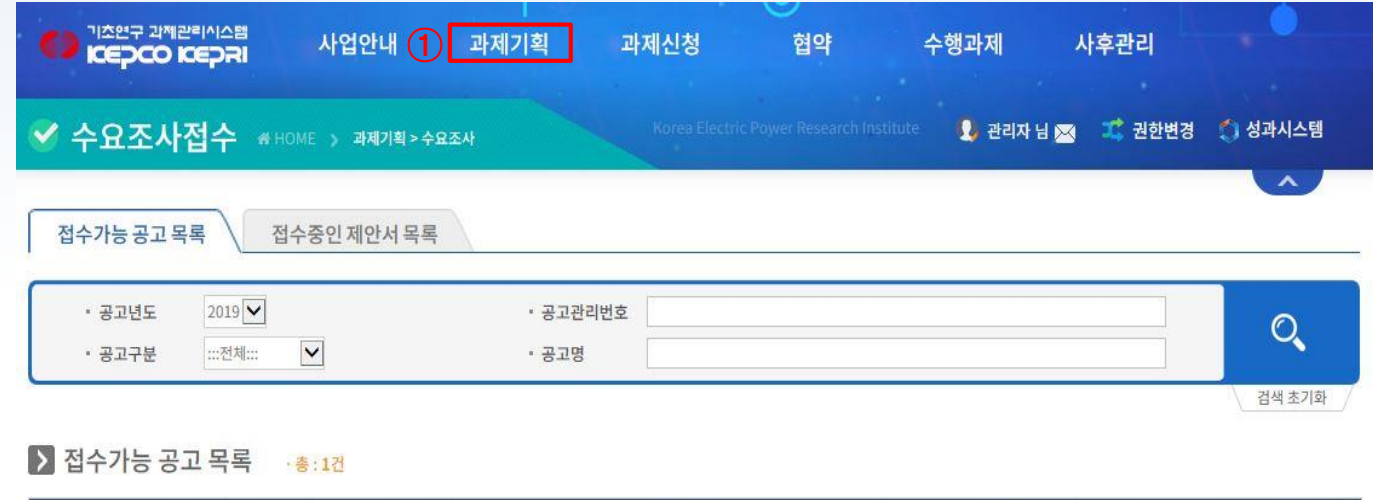

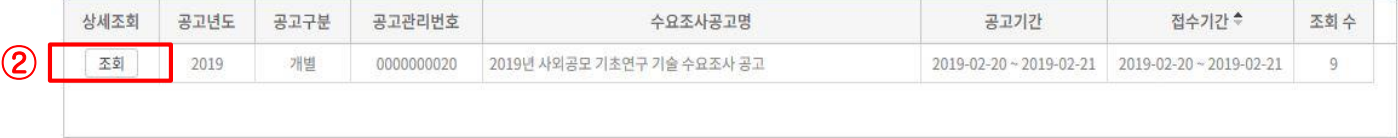

- ① 신규제안서 접수를 위해 [과제기획]메뉴 하위의 [수요조사접수]메뉴를 클릭한다. "접수가능공고 목록" 화면으로 이 동하여수요조사공고명을확인할수있다.
- ② 접수가능 공고 목록에서는 [조회]버튼을 클릭하여 공고내용을 확인한다.

## 4. 수요조사 제안서 작성 기준 기초연구 기초연구 과제관리시스템

#### 화면개요 화면명 : 수요조사공고 상세조회

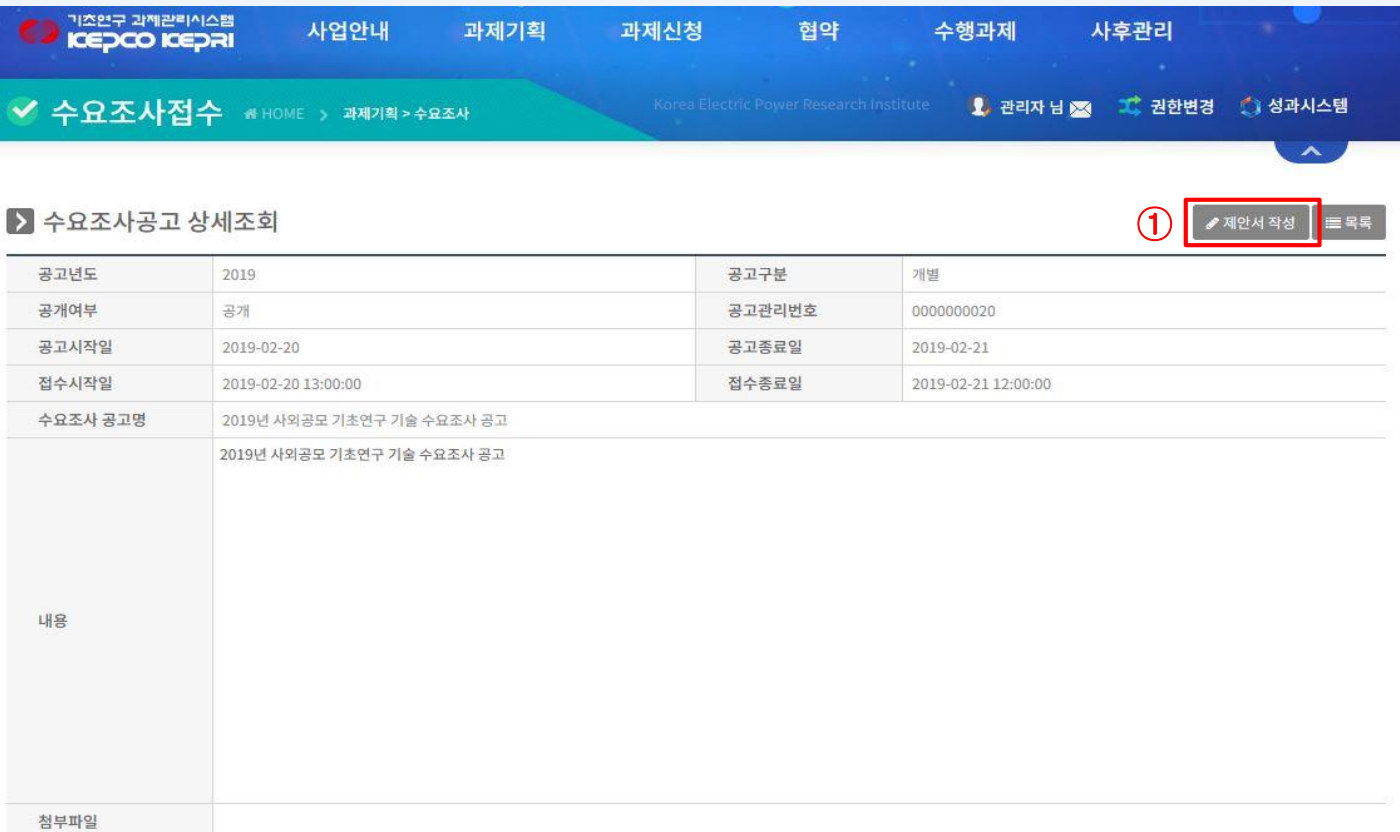

#### ① 신규제안서 작성을 위해 [제안서 작성]버튼을 클릭하여 확인한다.

### 화면개요 화면명 : 과제기획>수요조사>수요조사접수

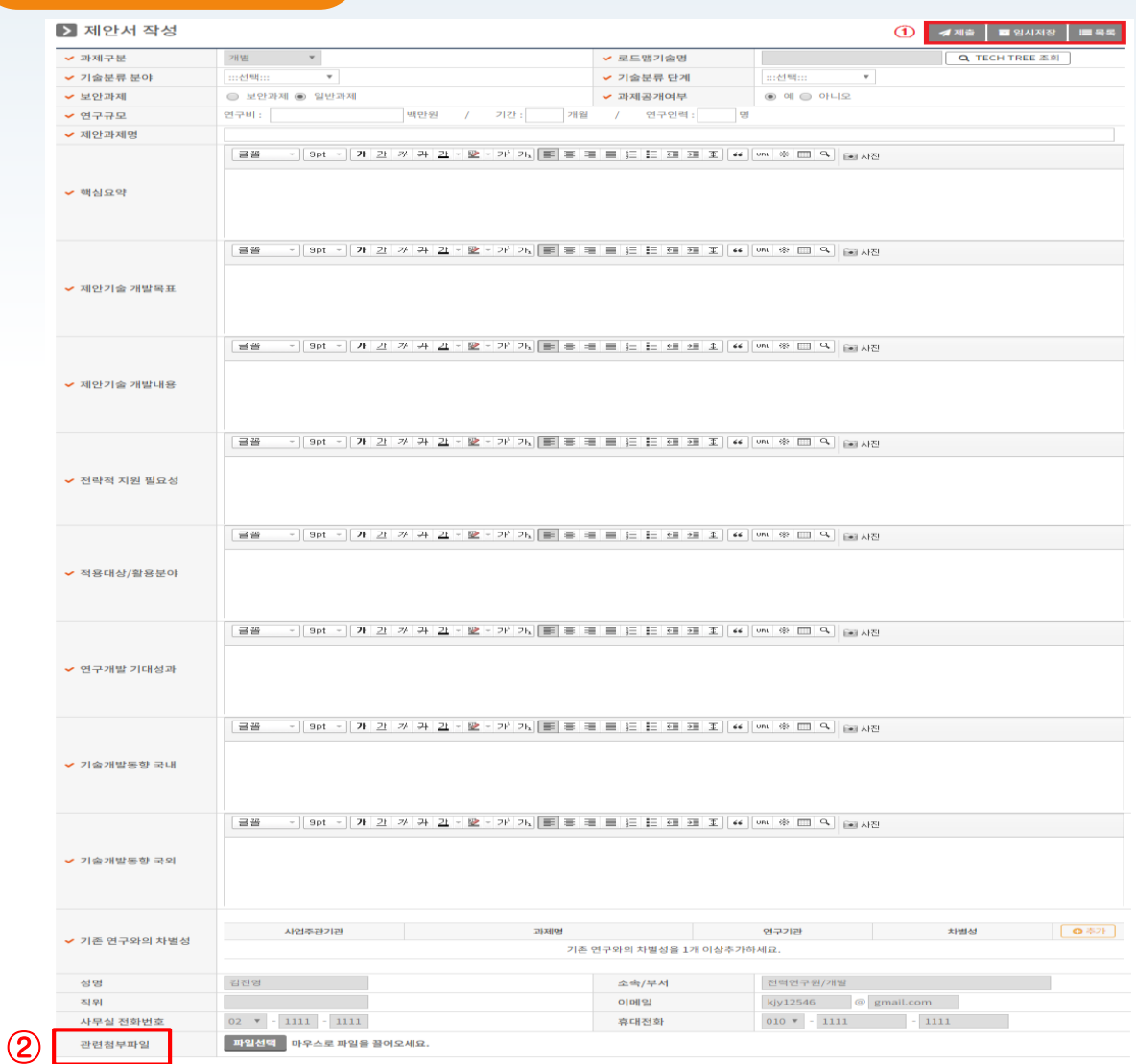

① 제안서를 작성하여 [제출] 또는 [임시저장] 을 클릭하여 작성한 제안서를 저장한다.

② 관련첨부파일에는 공고 시 요청한 4가지 [제안서, NTIS 일괄등록양식, NTIS 유사과제 인증서, 개인정보이용 동의서] 를 첨부 후 제안서를제출한다.

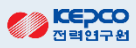

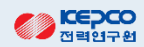

- ② 제출된 제안서 수정이 필요한 경우 [제출취소]버튼을 클릭하여 수정 후 다시 제출한다.
- ① [제출]이완료되면작성된제안서를확인한다.

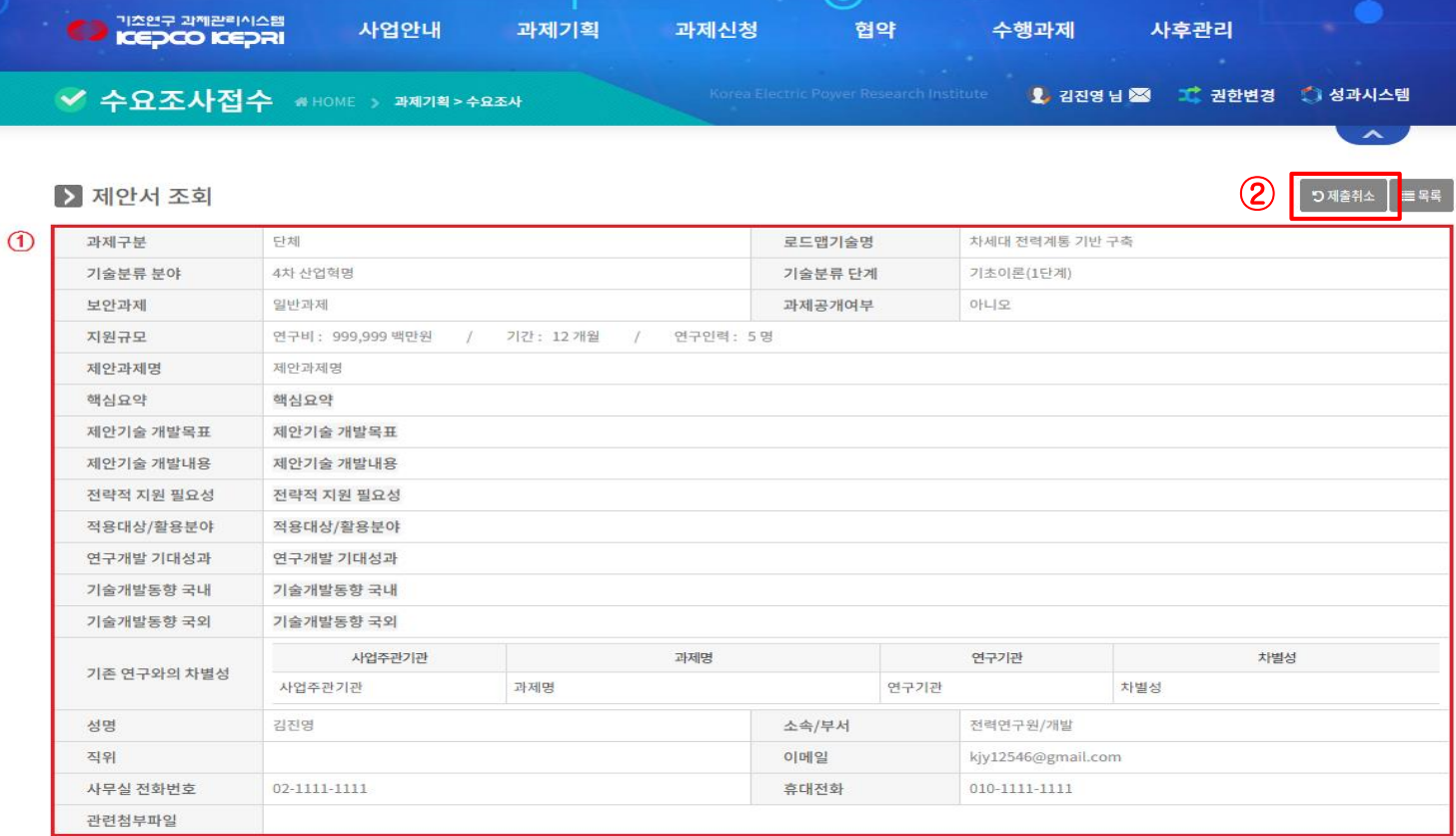

화면개요 화면명 : 과제기획>수요조사>수요조사접수

# 감사합니다.